## **Postup elektronického podpisu zmlúv prostredníctvom SMS kódu**

- 1. Vytvorte si objednávku na stránke e-shopu, zvoľte ako spôsob platby Nákup na splátky Cetelem
- 2. Nastavte si parametre úveru podľa Vašich prianí
- 3. Po presmerovaní na stránku www.cetelem.sk vypíšte 4 stránky žiadosti. Postupne pravdivo zadajte základné údaje o Vás , Vašu adresu, údaje o Vašom zamestnaní a o Vašich príjmoch a výdavkoch.
- 4. Po schválení žiadosti budete presmerovaný na stránku, na ktorej si zvolíte podpis **v elektronickej forme:**

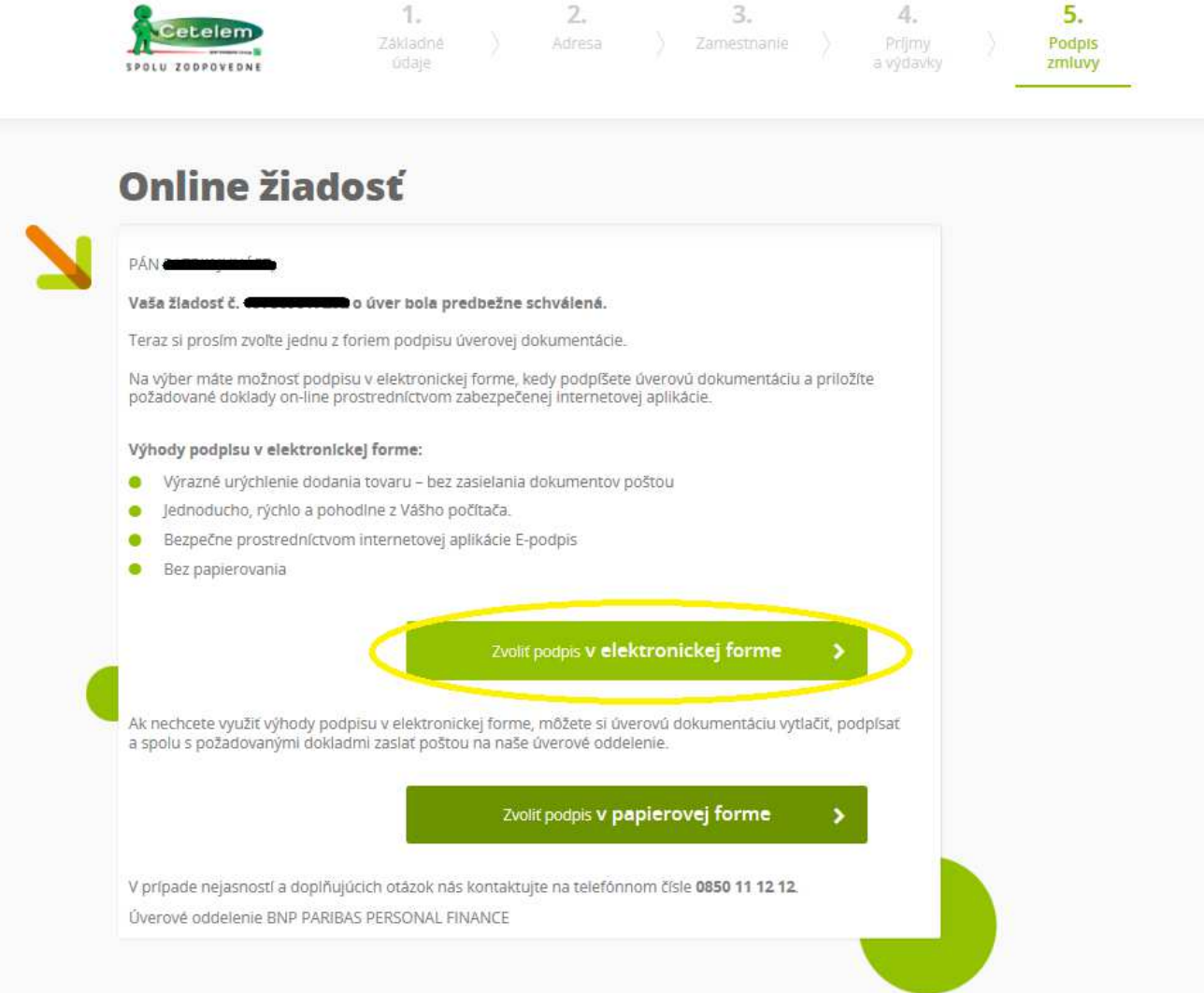

5. Na e-mail Vám príde mail s vygenerovaným odkazom, ktorý slúži na opätovné prihlásenie sa do aplikácie E-podpis. **Tento e-mail použite na opätovné prihlásenie sa, ak Vám spadne pripojenie, prípadne ak zaznamenáte chvíľkový výpadok služieb** (ak neprichádza SMS kód, ak vyskočí hlásenie o chybe), **prípadne ak od Vás budeme potrebovať nahrať dodatočne dokumenty** (potvrdenie o príjme/ doklad totožnosti a pod.).

6. Prečítajte si pokyny a kliknite na tlačidlo **Prejsť do aplikácie E-podpis:**

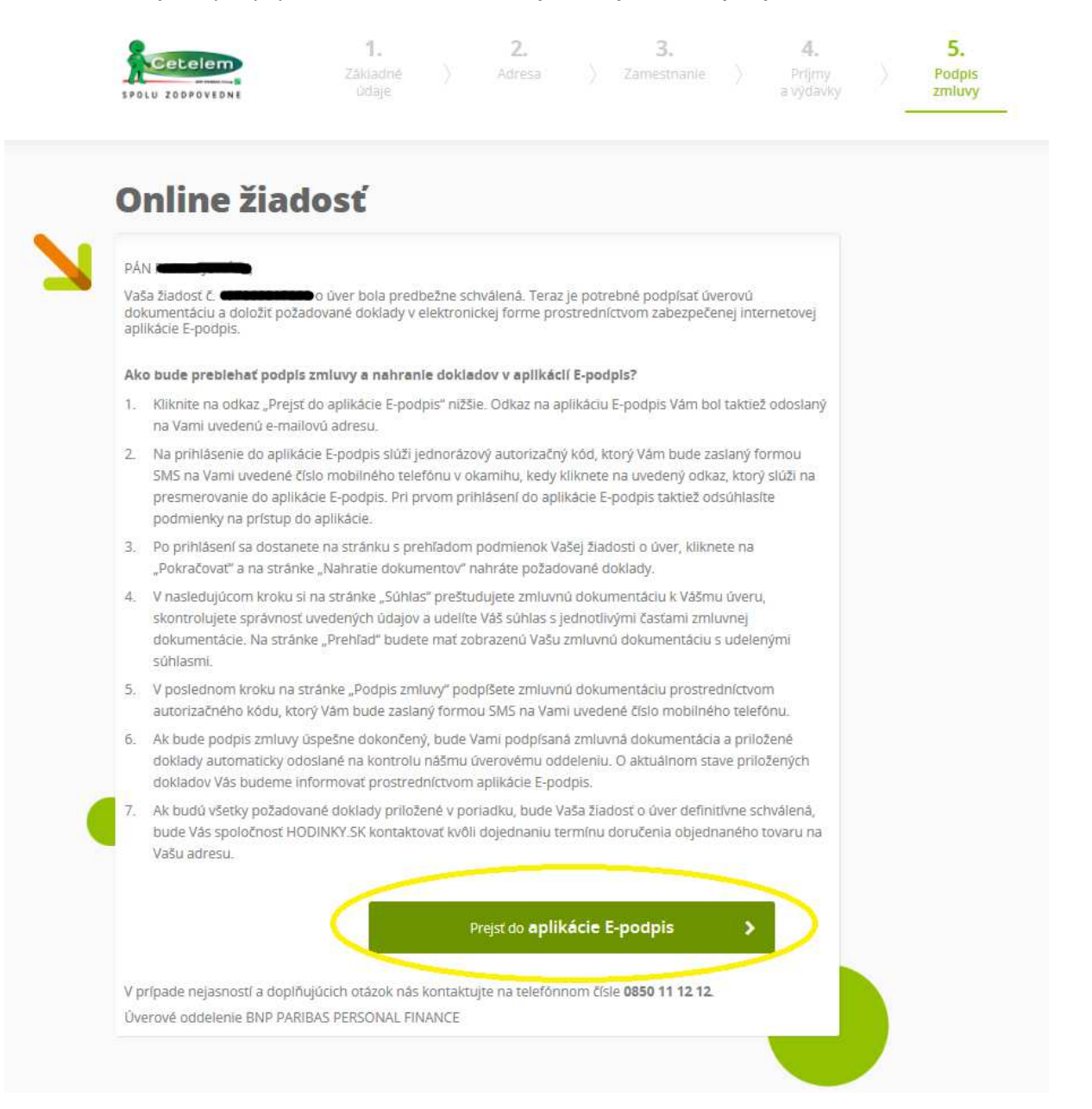

7. Prečítajte si Vyhlásenie k spôsobu komunikácie pri uzatváraní zmluvy o úvere, svoj súhlas s textom vyjadrite zaškrtnutím políčka **Potvrdzujem prečítanie...** aktualizuje, pribudne do žiadosti. Zadajte kód z SMS a kliknite na Pokračovať. vyjadrite zaškrtnutím po<br>aktualizuje, pribudne **po**<br>do žiadosti. **Zadajte kód** políčka **Potvrdzujem prečítanie...** a kliknite na tlačidlo **Pokračovať.** Stránka sa Ván<br>**pole na zadanie SMS kódu**, ktorý Vám príde na telefónne číslo, ktoré ste si uviedli **spôsobu komunikácie pri uzatváraní zmluvy o úvere**, svoj súhlas s textom<br>čka **Potvrdzujem prečítanie...** a kliknite na tlačidlo **Pokračovať.** Stránka sa Vám<br>: **na zadanie SMS kódu**, ktorý Vám príde na telefónne číslo, kto kliknite na tlačidlo Pokračovať. Stránka sa Vám

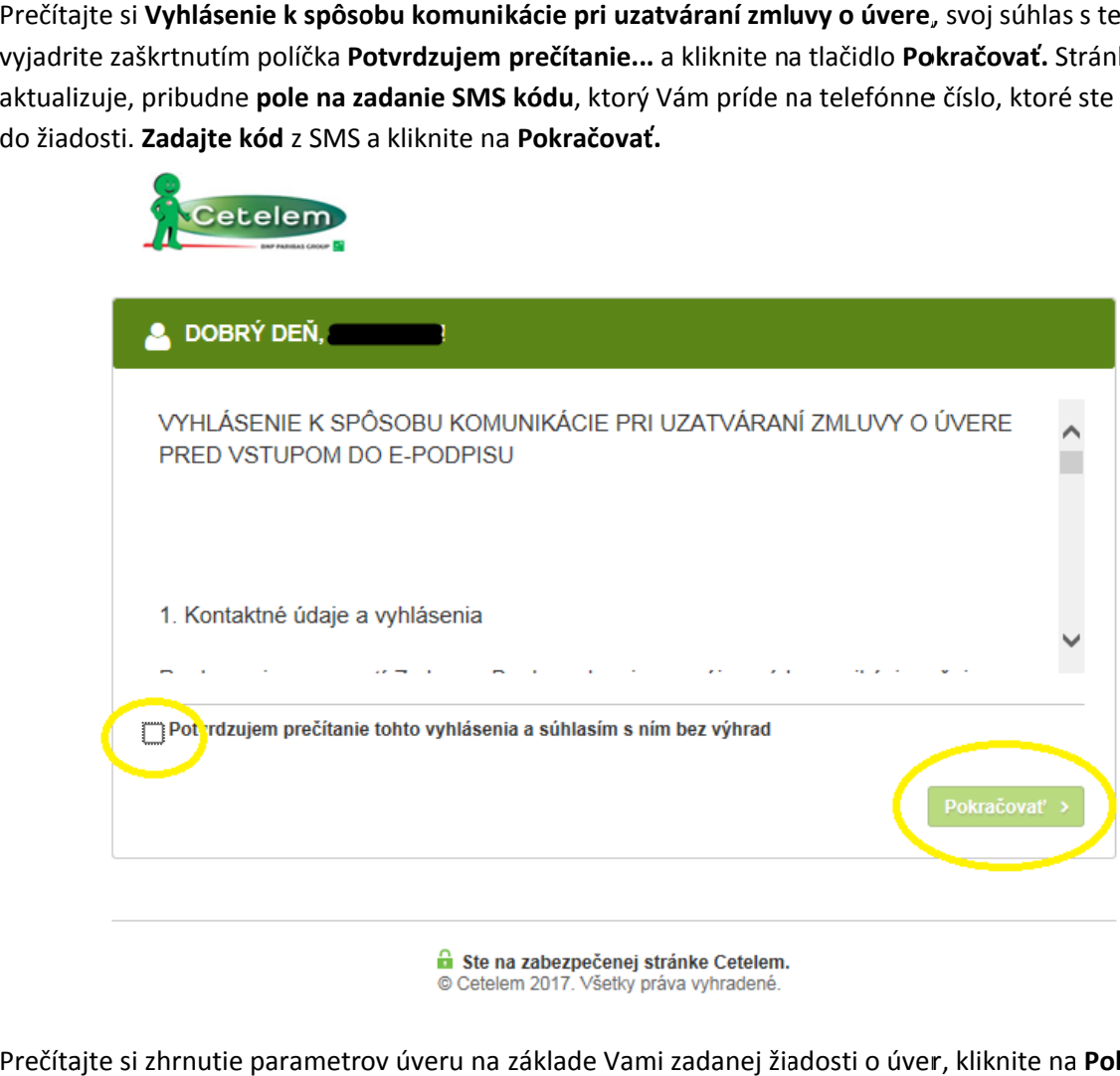

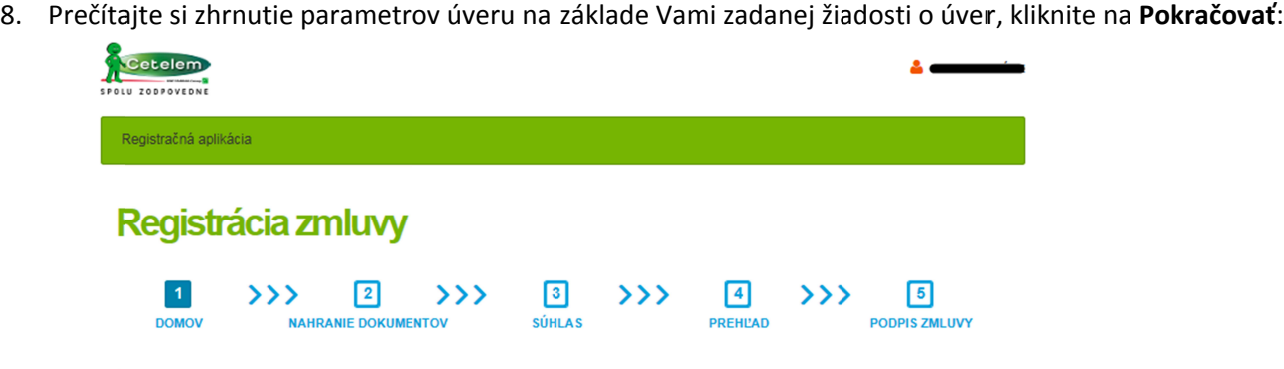

## Dobrý deň, tu je zhrnutie parametrov úveru na základe Vami zadanej žiadosti o úver

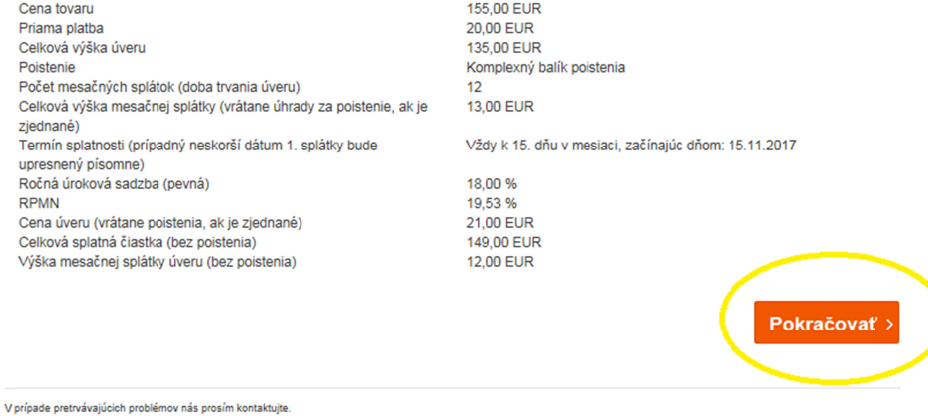

© 2017 - Cetelem (1.0.1.0)

9. V ďalšom kroku Nahrávate dokumenty, priamo z Vášho zariadenia. **Je nutné nahrať obe strany Vášho občianskeho preukazu a prednú stranu druhého dokladu totožnosti. Ako druhý doklad totožnosti akceptujeme vodičský preukaz/ cestovný pas/ preukaz ZŤP/ rodný list. Môžete nahrať aj viac ako jeden súbor.** Nakoľko dokumentácia podlieha finálnemu schváleniu, **súbory musia byť dobre čitateľné a odfotené kompletne**. Akceptujeme súbory vo formátoch .pdf, .doc, .docx, .jpg, .png.

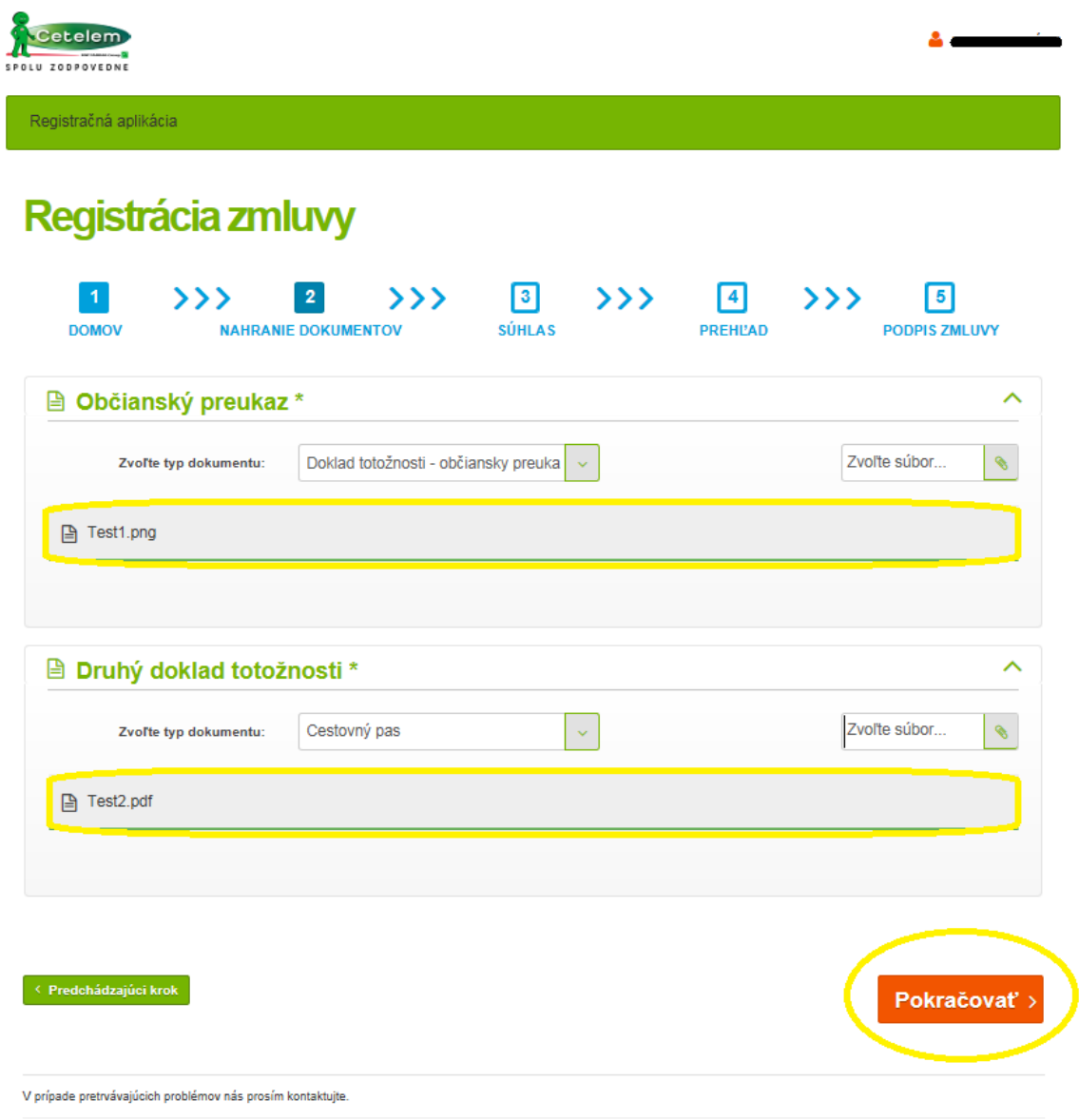

© 2017 - Cetelem (1.0.1.0)

10. Vyjadrite súhlas s jednotlivými časťami zmluvnej dokumentácie. Bez vyjadrenia súhlasov so *Spracovaním osobných údajov*, *Zmluvou o spotrebiteľskom úvere* a *Dohodou o spôsobe komunikácie pri uzatváraní zmluvy o spotrebiteľskom úvere* nie je možné pokračovať ďalej v podpise. Ostatné časti zmluvy, konkrétne *Návrh na uzavretie rozhodcovskej zmluvy (ZoSÚ a ZoRSÚ)*, *Zmluva o revolvingovom spotrebiteľskom úvere a Rámcová zmluva o poskytovaní platobných služieb*, *Návrh na uzavretie rozhodcovskej zmluvy (RZ)* a *Dohoda o zrážkach zo mzdy a z iných príjmov* sú dobrovoľné, bez vyjadrenia súhlasu je možné pokračovať ďalej v podpise.

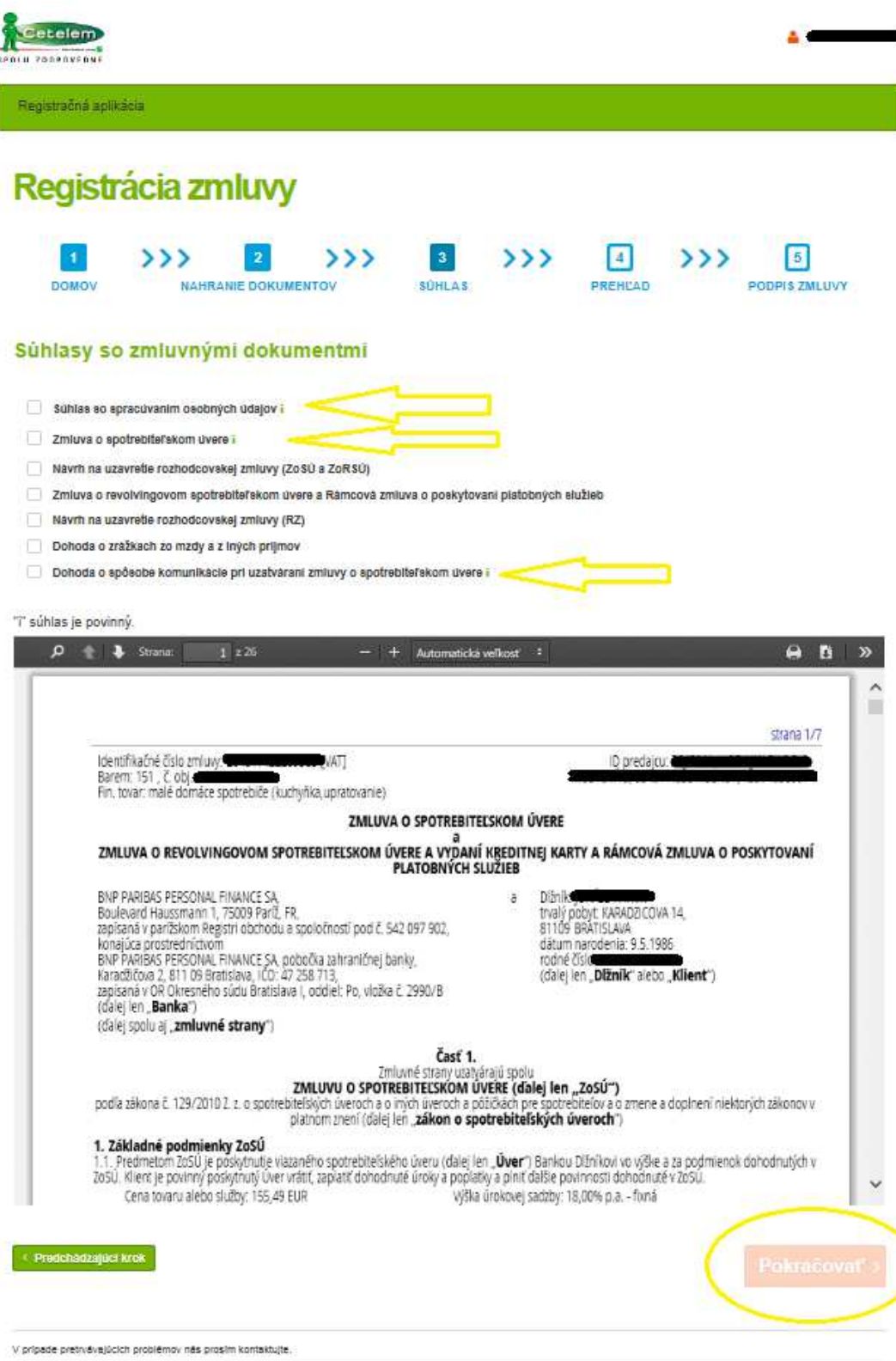

11. V ďalšom kroku máte k dispozícií náhľad Zmluvy o spotrebiteľskom úvere, prečítajte si jej znenie a na znak súhlasu kliknite na **Pokračovať.**

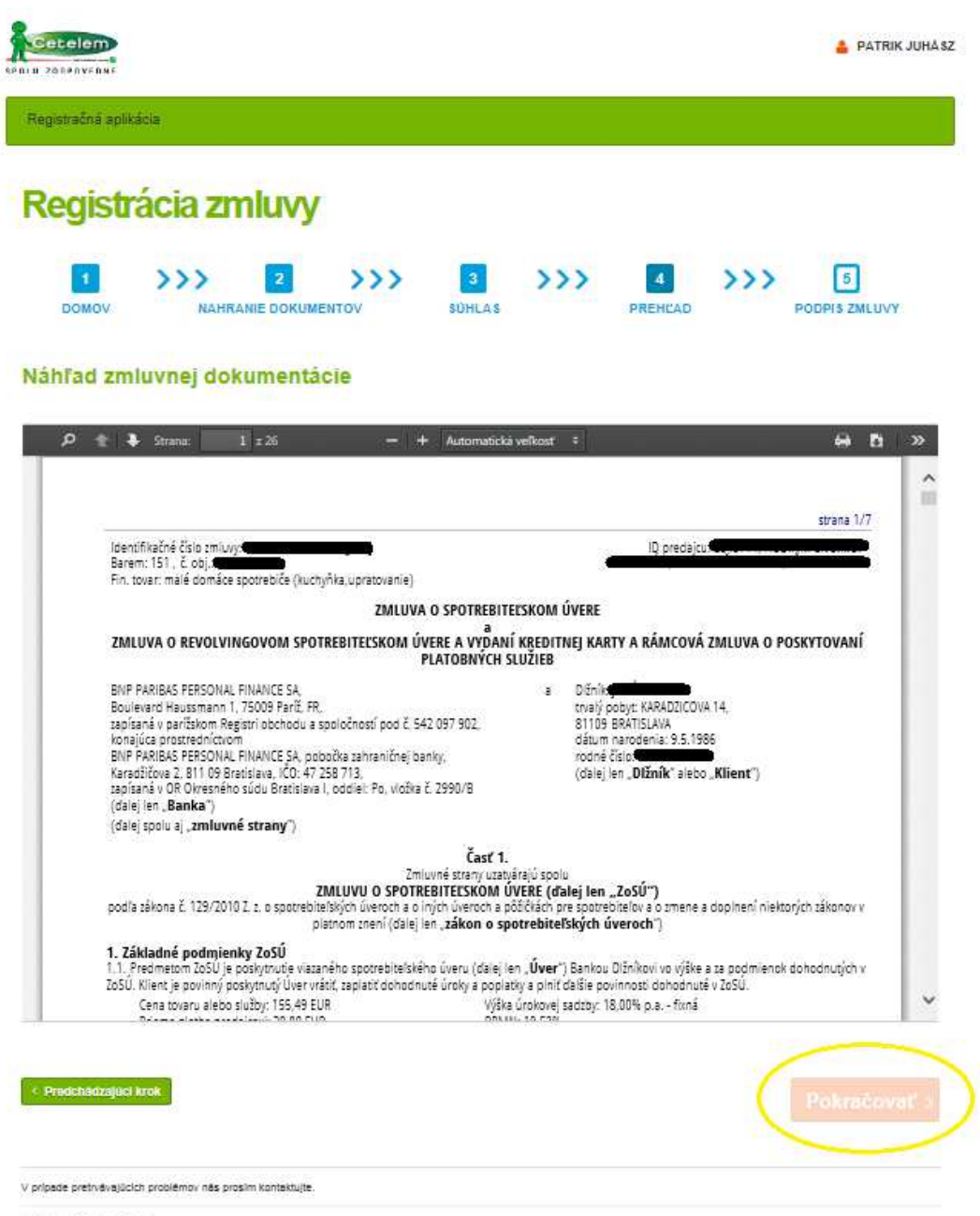

@ 2017 - Cetelem (1 0 1 0)

12. Zmluvnú dokumentáciu podpíšete ďalším SMS kódom, ktorý Vám opäť príde na telefónne číslo, ktoré ste si uviedli do žiadosti. Vypíšte ho do poľa v modrom rámiku a kliknite na tlačidlo **Podpísať dokument.**

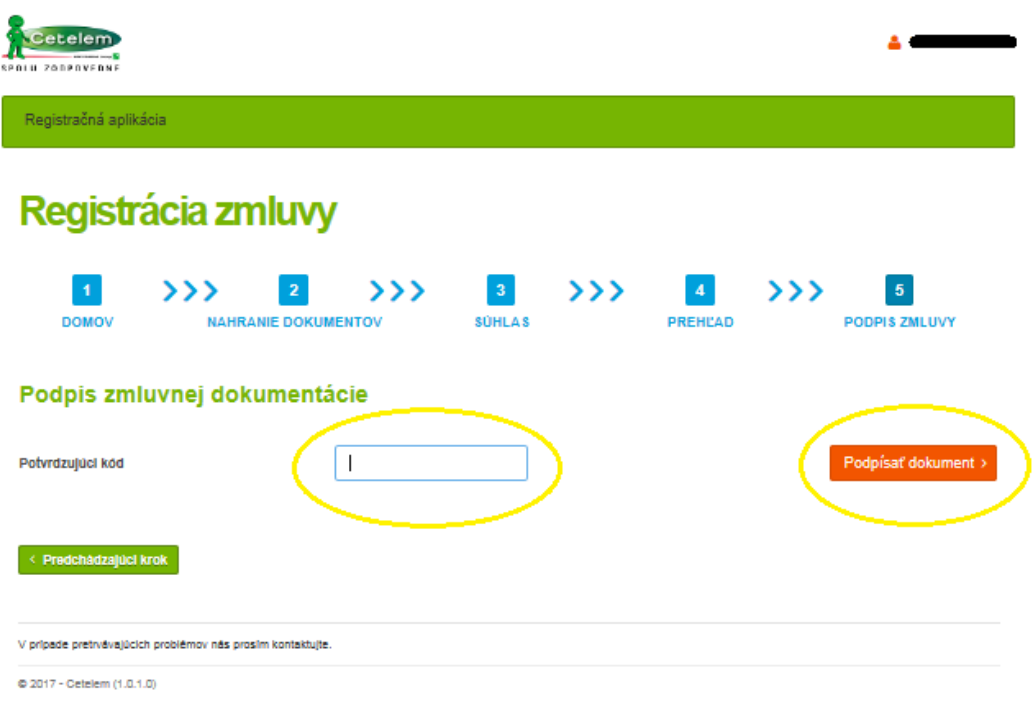

Následne si môžete stiahnuť podpísanú Zmluvu o spotrebiteľskom úvere. Týmto ste úspešne dokončili podpis zmluvy. Naše úverové oddelenie zložku spracuje a bude Vás informovať prostredníctvom e-mailu.

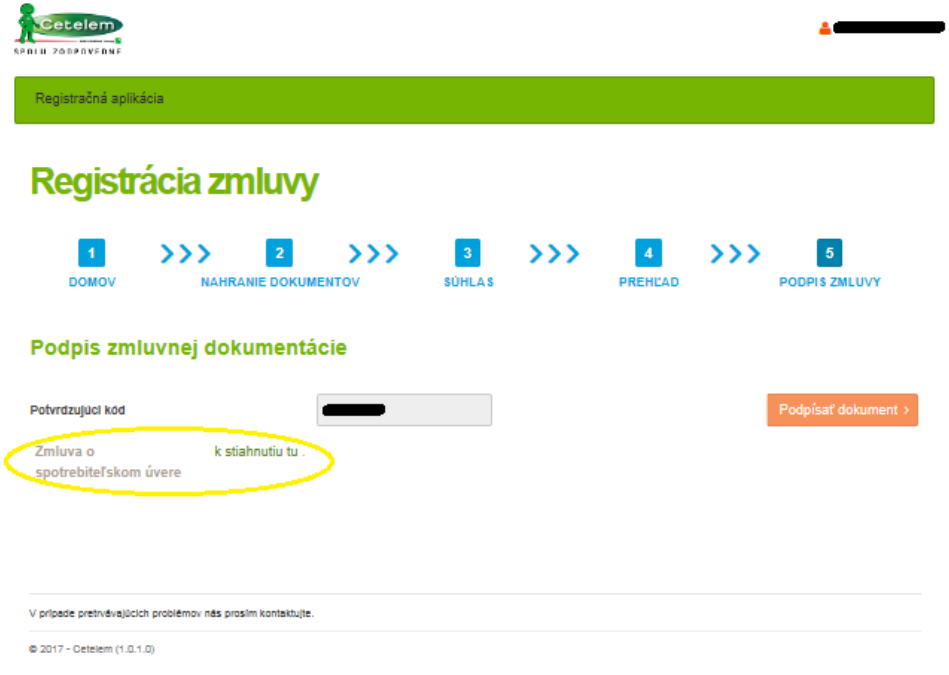

V prípade, ak budeme od Vás potrebovať dodať dokument/doklad, spravte tak prostredníctvom odkazu, ktorý Vám prišiel do e-mailu po zvolení elektronického podpisu zmluvy. V prípade, ak bude Vaša žiadosť v poriadku, dostanete od nás e-mail, že je Vaša žiadosť definitívne schválená a že predajca dostal pokyn na expedíciu tovaru.

V prípade otázok nás neváhajte kontaktovať prostredníctvom kontaktného formuláru na adrese https://www.cetelem.sk/kontakty/ prípadne na telefónnom čísle **0850 11 12 12.** 

Ak máte otázku technického charakteru (hláška o chybe, nedostupnosť niektorej zo služieb a pod.) kontaktujte priamo našich technikov prostredníctvom e-mailu na webmaster@cetelem.sk. Priložte prosím aj printscreen danej chyby.